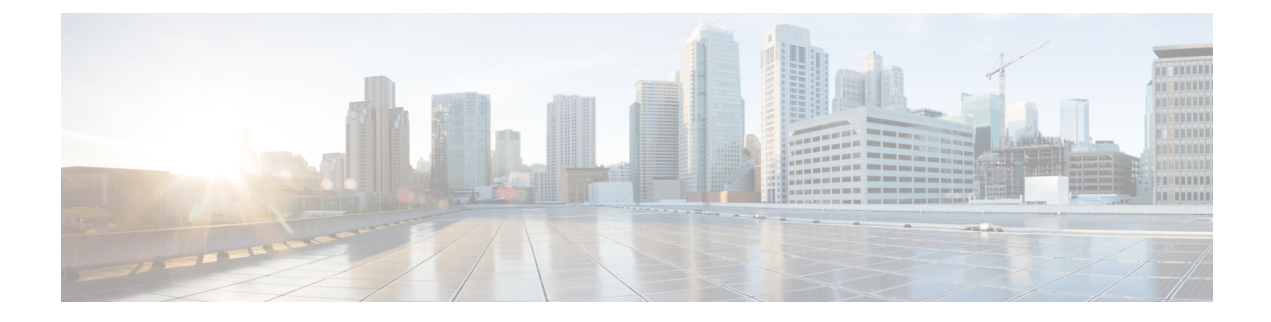

# **Real-Time Monitoring**

- Installation and [Configuration,](#page-0-0) on page 1
- [Performance](#page-0-1) Monitoring , on page 1
- [Tools,](#page-2-0) on page 3

# <span id="page-0-0"></span>**Installation and Configuration**

The Unified RTMT installer can be downloaded using **Tools** > **Plug-ins** menu on the **Cisco Unified Contact Center Express Administration** web interface. See "Cisco Unified Real-Time Monitoring Tool" section in *Cisco Unified Real-Time Monitoring Tool Administration Guide for Cisco Unified Contact Center Express and Cisco Unified IP IVR* for installation and configuration procedures, available here:

[https://www.cisco.com/en/US/products/sw/voicesw/ps556/prod\\_maintenance\\_guides\\_list.html](https://www.cisco.com/en/US/products/sw/voicesw/ps556/prod_maintenance_guides_list.html)

# <span id="page-0-1"></span>**Performance Monitoring**

Unified CCX provides performance counters(called perfmon counters) for application performance monitoring. The perfmon counters help expose various performance values and enables to track application performance in real time.

The perfmon counters contain counter-based information, such as the name and index of the counter, the scale, the type, subcounters to set when setting a counter, the current values, and a map containing counter instance data. Each performance counter instance object contains instance-based data, like the instance ID and current values.

You can log perfmon counters locally on the computer and use the performance log viewer in Unified RTMT to display the perfmon CSV log files that you collected or the Real-time Information Server Data Collection (RISDC) perfmon logs. Choose**System** > **Performance** on the Unified RTMT tool to view perfmon counters.

## **Performance Objects**

Unified RTMT provides a set of default monitoring objects that assist you in monitoring the health of the system. Default objects include performance counters or critical event status for the system and other supported services.

The system logs information every 10 seconds for predefined system counters.

## **Performance Counters**

To troubleshoot system performance problems, you add a counter (query) that is associated with the perfmon object to the performance monitor, which displays a chart for the counter. Choose **System** > **Performance** > **Open Performance Monitoring** to add a new counter.

For more information about monitoring objects and counters, see "Performance Monitoring" section in the *Cisco Unified Real-Time Monitoring Tool Administration Guide for Cisco Unified Contact Center Express and Cisco Unified IP IVR*, available here:

[https://www.cisco.com/en/US/products/sw/voicesw/ps556/prod\\_maintenance\\_guides\\_list.html](https://www.cisco.com/en/US/products/sw/voicesw/ps556/prod_maintenance_guides_list.html)

## **Performance Objects and Counters for Unified CCX**

Following are the Unified CCX application specific objects:

- Unified CCX database monitors
- Unified CCX engine JVM heap
- Intelligence center database performance Info
- Intelligence center JVM statistics
- Intelligence center system condition table
- Intelligence center thread pool section
- Intelligence center tomcat connector
- Reporting engine info
- Ramfs
- SchedulerInfo

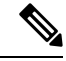

Expand the objects in RTMT to display the counters. Right click on each counter and select **Counter Description** for the description. **Note**

## **Critical Services**

The Critical Services monitoring function provides the name of the critical service, the status (whether the service is up, down, activated, stopped by the administrator, starting, stopping, or in an unknown state), and the elapsed time during which the services are functional on the system.

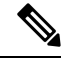

Unified RTMT does not display a partial running status of a service in Unified CCX. For example, it does not display a service as "running" under "Critical Services" if some of its subsystems are down. The partial status of the Unified CCX services will only be viewable from the **Unified CCX Serviceability Administration** web interface. **Note**

<span id="page-2-0"></span>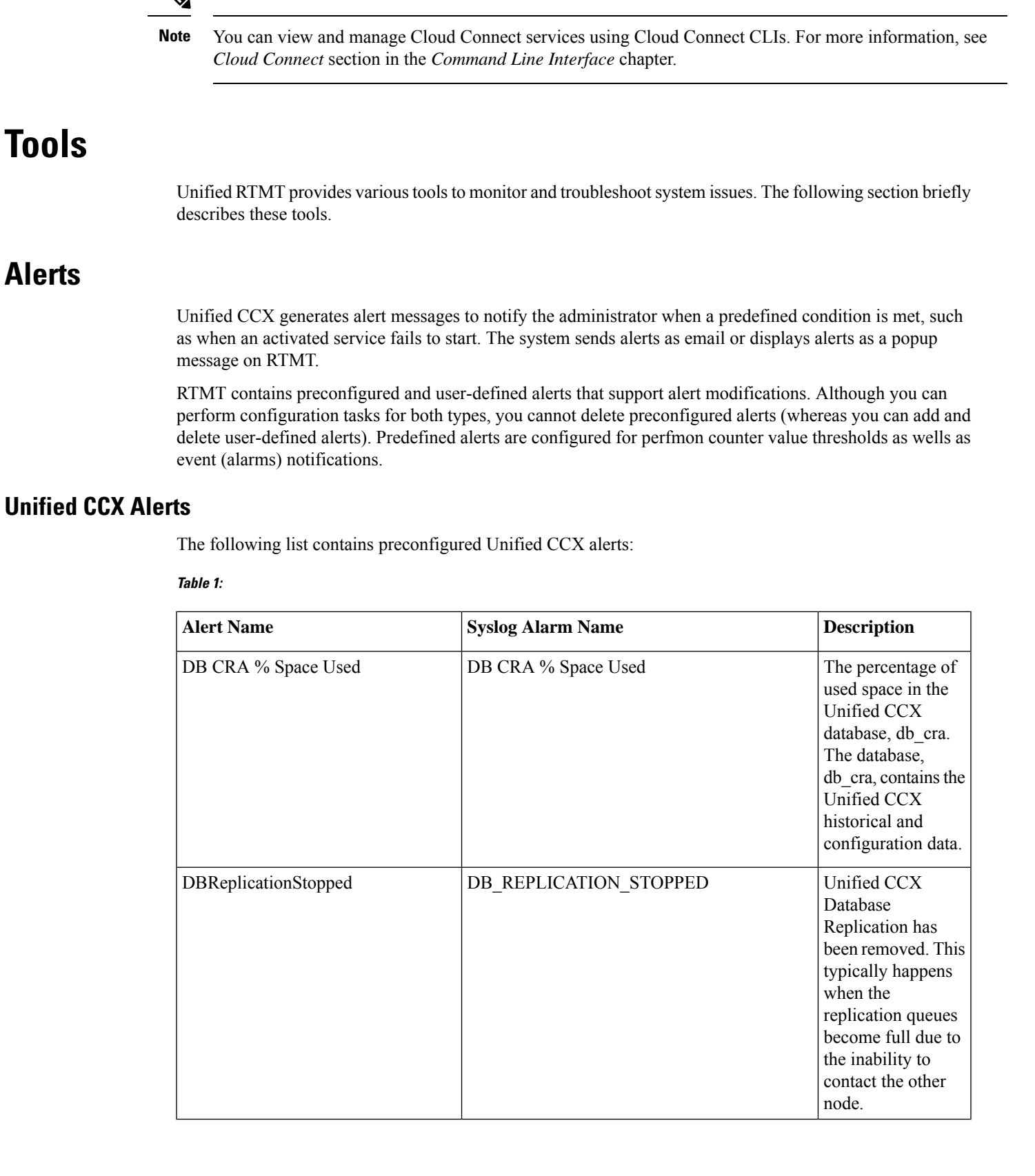

I

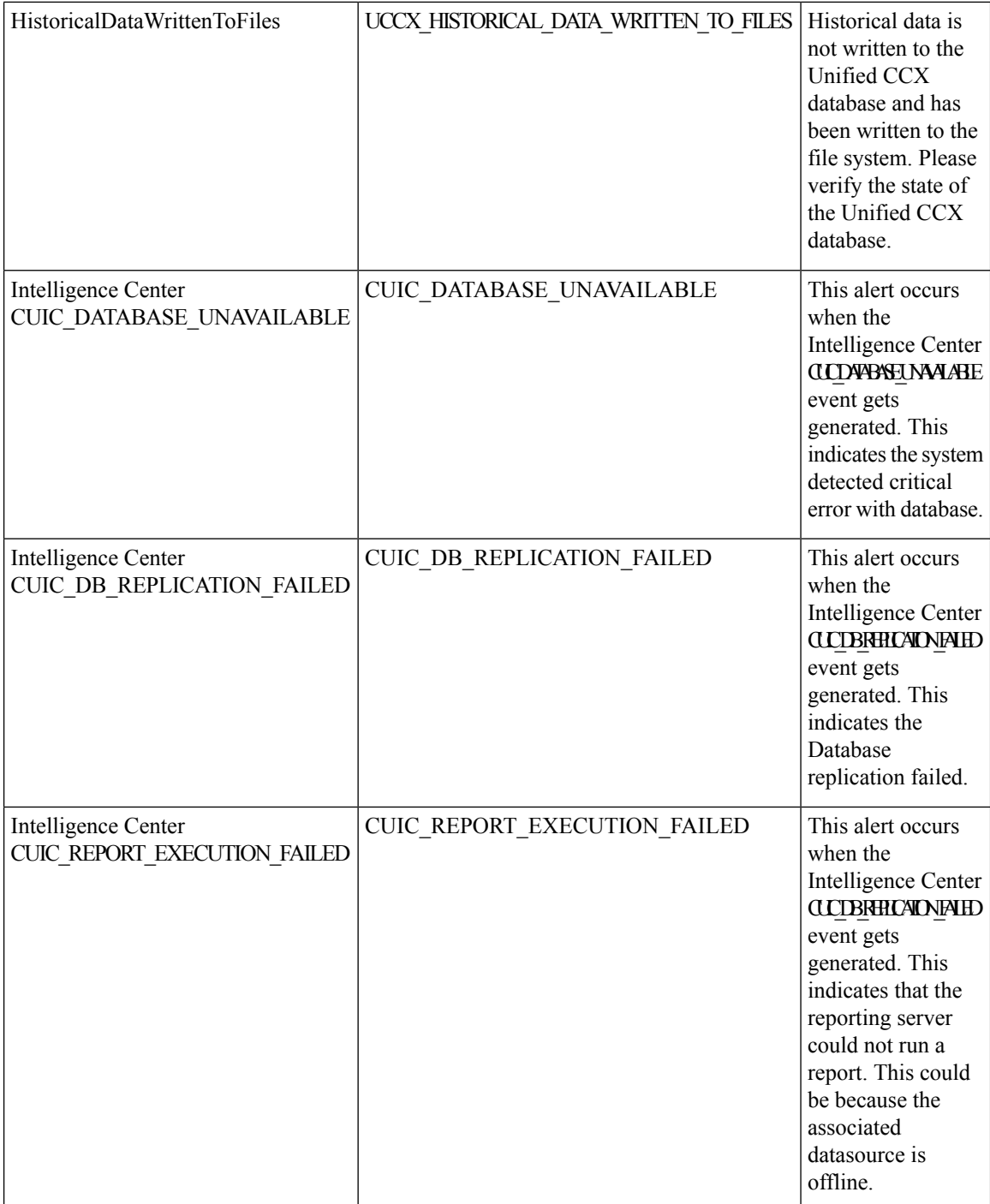

ı

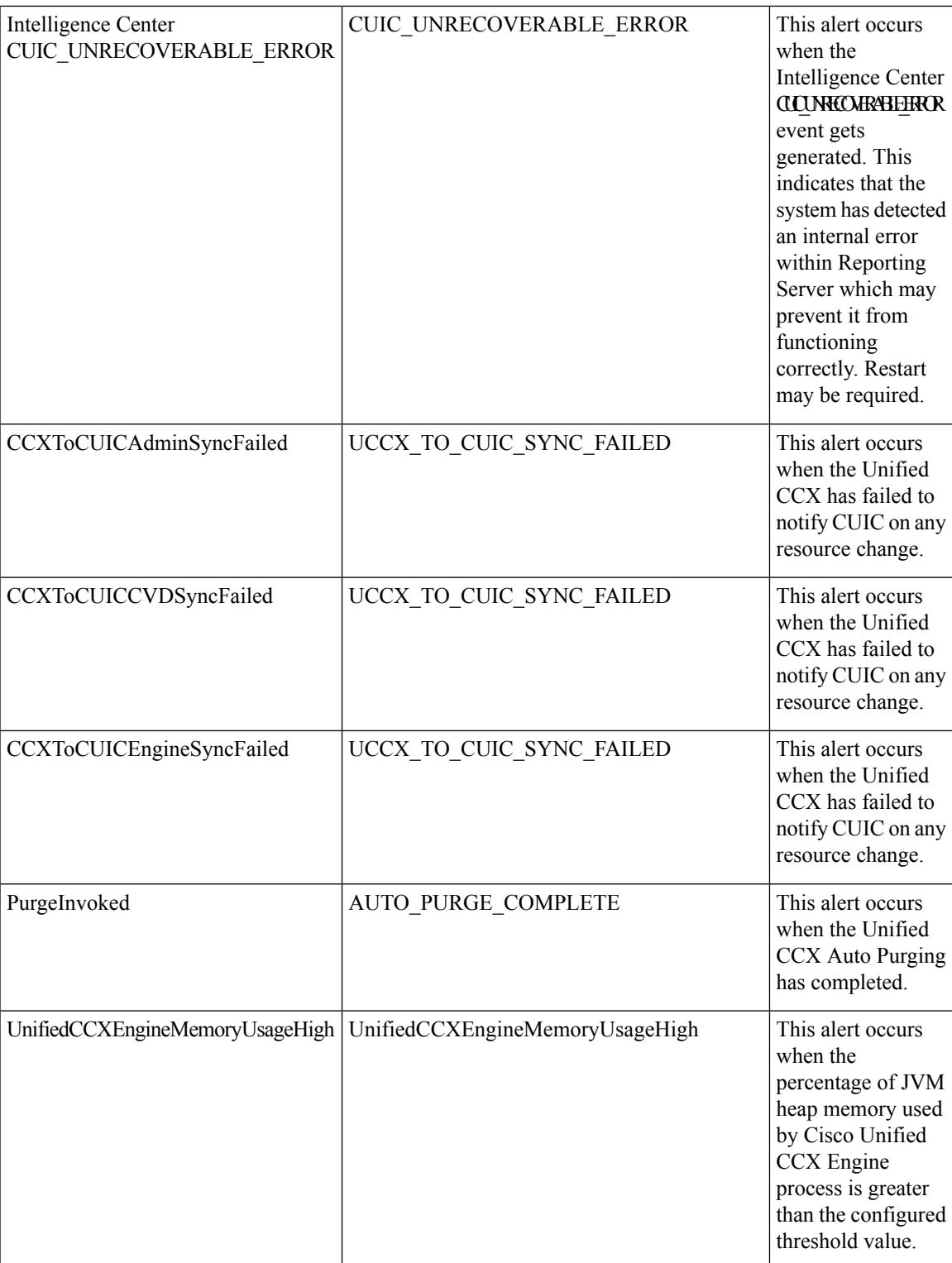

I

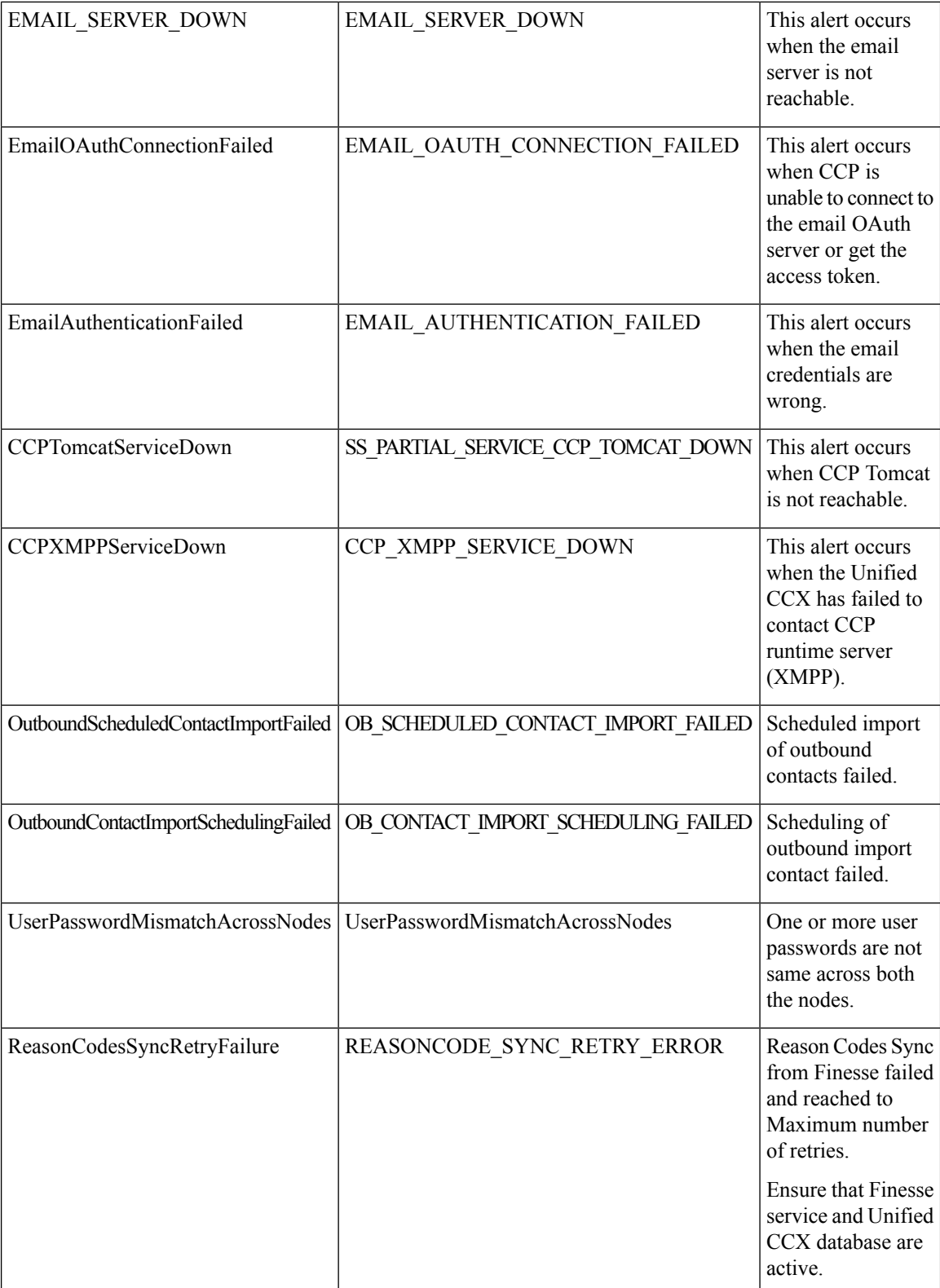

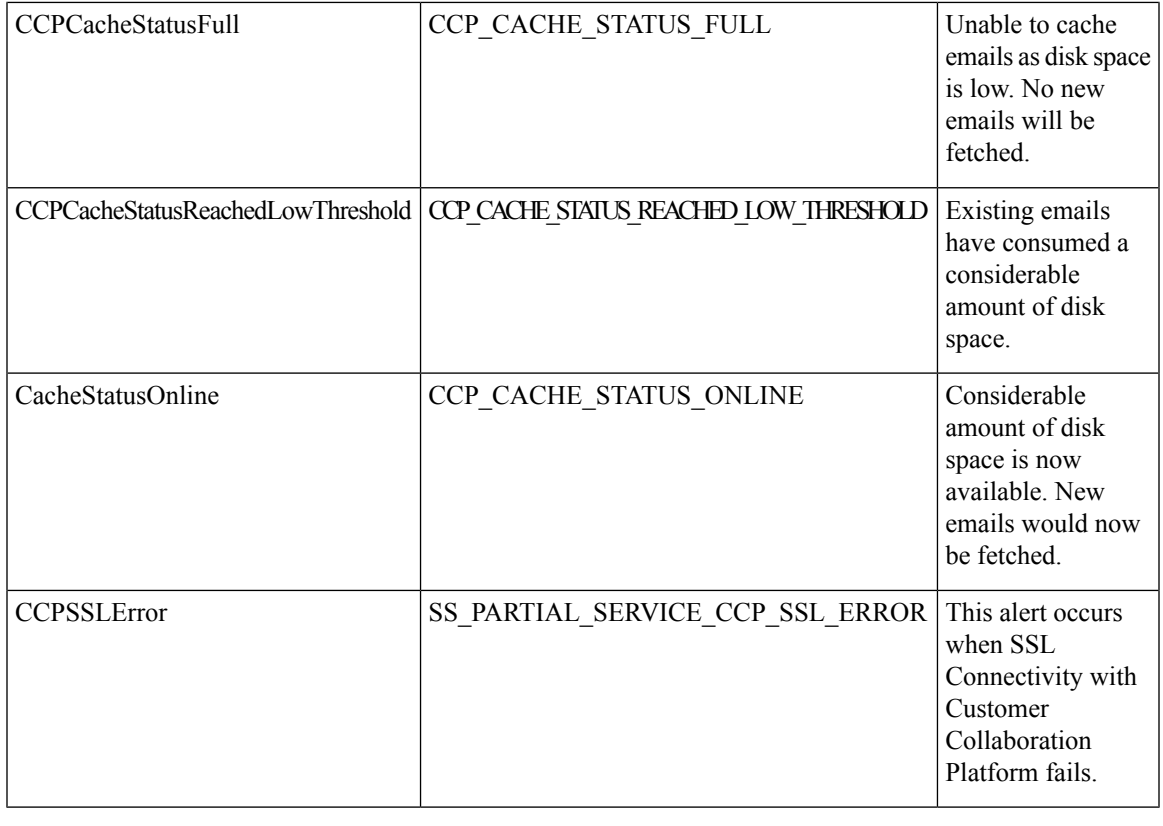

**Note** To view or edit values for any alert, right click on the alert and select **Set Alert/Properties...**.

### **Cisco Identity Service Alerts**

You can view the Cisco Identity Service alerts from the **Unified CCX** pane.

The following list contains preconfigured Cisco Identity Service alerts:

#### **Table 2:**

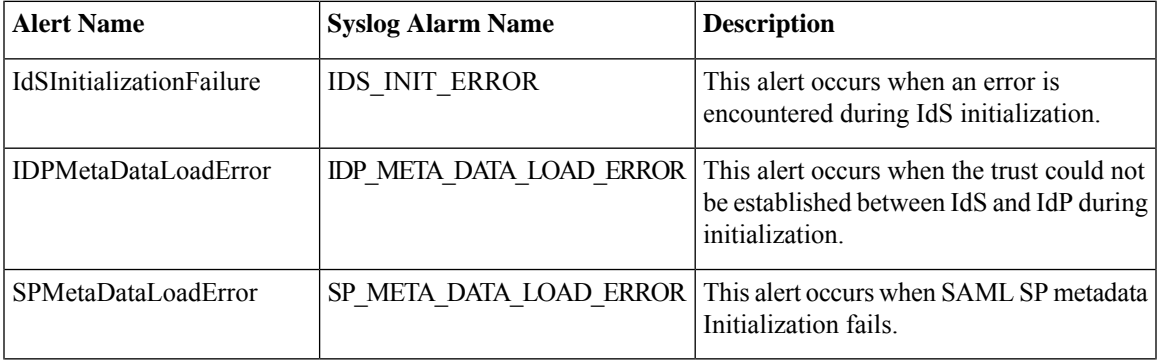

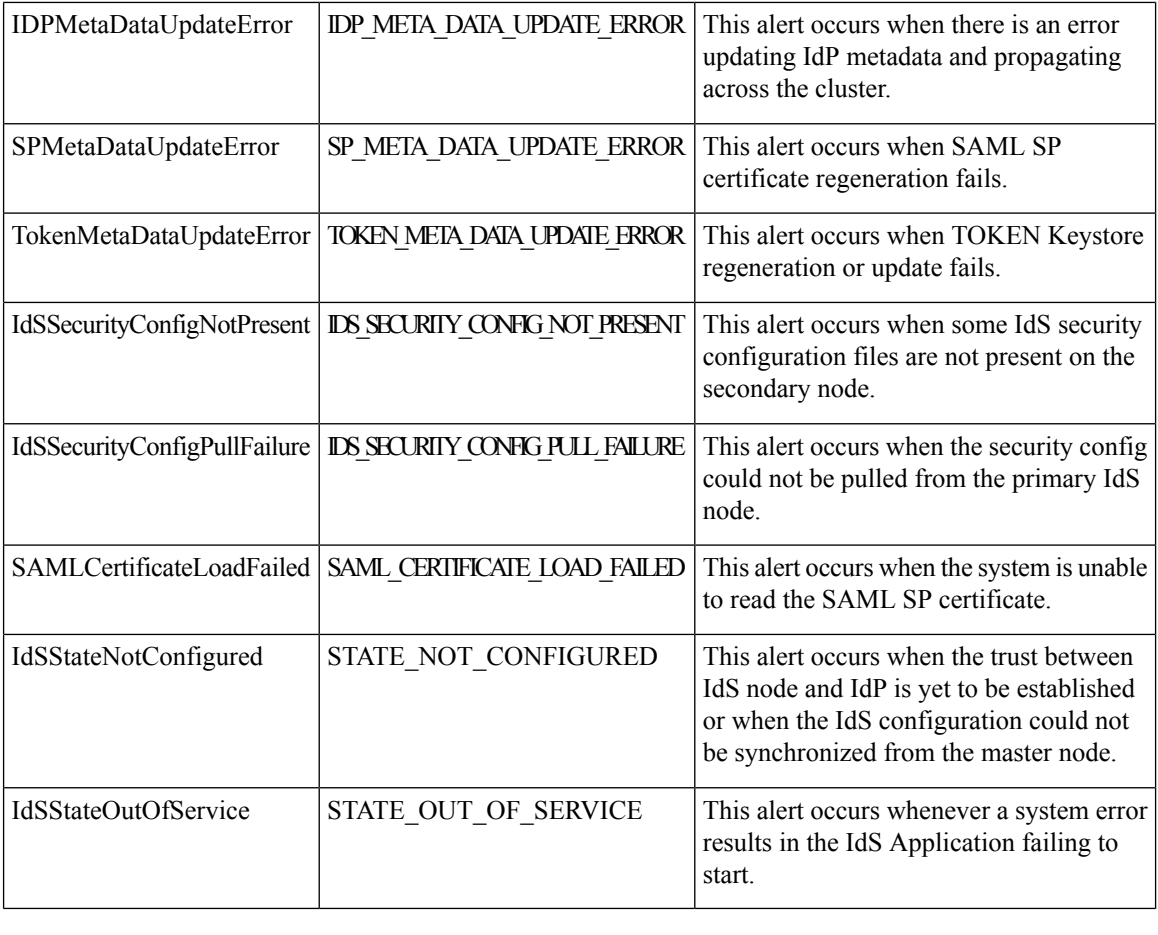

**Note** To view or edit values for any alert, right-click the alert and select **Set Alert/Properties**.

# **Syslog and Alert**

Below are the set of syslog messages and alert which can be viewed from RTMT.

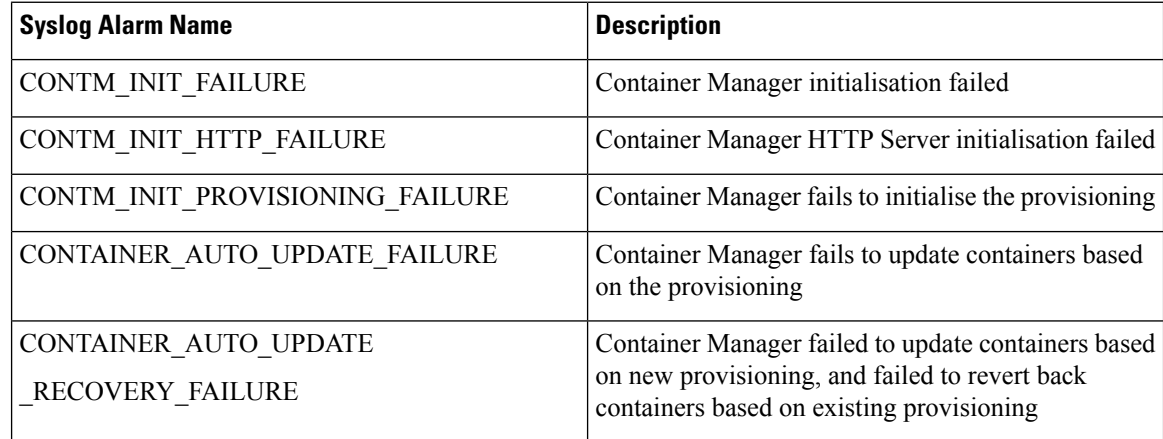

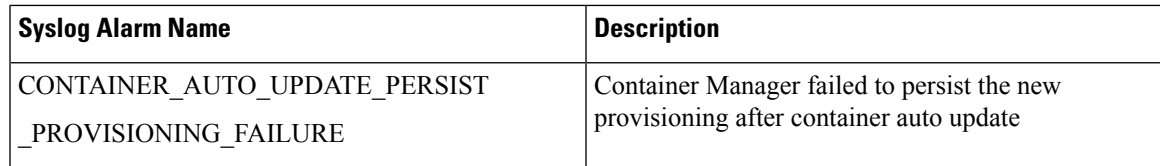

## **Syslog Support for Critical Cisco Finesse Log Messages**

Cisco Finesse generates syslogs for critical log messages. Use the following procedure to view the logs using Unified RTMT.

#### **Before you begin**

Download and install RTMT on a client computer from the following URL: https://FQDN:8443/plugins/CcmServRtmtPlugin.exe, where FQDN is the Fully Qualified Domain Name of the Finesse server.

**Step 1** Log in to Unified RTMT using Finesse administrator credentials.

- **Step 2** In the tree hierarchy, select **SysLog Viewer** or choose **System** > **Tools** > **SysLog Viewer** > **Open SysLog Viewer**.
- **Step 3** From the **Select a Node** drop-down list, choose the server where the logs that you want to view are stored.
- **Step 4** Under the **Logs** tab, select **Application Logs** > **CiscoSyslog** to view and save the syslog file.
	- When you double-click the CiscoSyslog message, the **Show Detail** dialog displays the syslog definition and recommended actions in an adjacent pane. **Tip**

For more information, see *Cisco Unified Real-Time Monitoring Tool Administration Guide* at [https://www.cisco.com/c/en/us/support/unified-communications/](https://www.cisco.com/c/en/us/support/unified-communications/unified-communications-manager-callmanager/products-maintenance-guides-list.html) [unified-communications-manager-callmanager/products-maintenance-guides-list.html.](https://www.cisco.com/c/en/us/support/unified-communications/unified-communications-manager-callmanager/products-maintenance-guides-list.html)

System log messages generated by Cisco Finesse are also available under **SysLog Viewer** > **System Logs** > **messages**. **Note**

The following are the different types of messages and corresponding descriptionsthat are captured in the**SysLog Viewer** > **System Logs** > **messages**.

• CTI\_SOCKET\_ERROR

System has encountered an error connecting to the CTI server.

• CTI\_CONNECTION\_LOST

System has lost contact with the CTI server.

• CTI\_OPEN\_FAILURE

CTI Server rejected open request.

• CTI\_CONNECTION\_RETRIES\_EXCEEDED

System has failed to connect to CTI server in the allowed number of retries.

• CTI\_CONNECTION\_ESTABLISHED

System has successfully connected to CTI server.

• SUBSYS\_INIT\_ERROR

Error initializing subsystem.

- UNABLE\_TO\_CONNECT\_TO\_XMPP\_SERVER Unable to connect xmpp server.
- 
- DB\_SS\_CONNECTION\_CHECK

There was an error connecting to the database.

• cfservice\_CORE\_ERROR\_DB\_CONNECTION

Unable to connect to the Database.

• AWDB\_NOT\_ACCESSIBLE

Unable to connect to AWDB server.

- VOS\_DB\_ADAPTER\_ERROR There was an error on the VOS DB Adapter operation.
- FINESSE\_APP\_STARTUP\_ERROR Error during Finesse Application Startup.
- OF\_STATE\_CHANGED

OF subsystem state successfully changed.

- CONNECTED\_TO\_XMPP\_SERVER Successfully connected to xmpp server.
- SSO\_API\_ERROR

Error processing REST API Request for SSO.

• API\_ERROR\_DETAIL

Error processing REST API request.

• AWDB\_CONNECTION\_ERROR

Error while connecting the AWDB server.

• AWDB\_CONNECTION\_SWITCH\_SUCCESS

AWDB server connection successfully switched.

## **Traces and Logs**

The trace and log central feature in RTMT allows you to configure on-demand trace collection for a specific date range or an absolute time. You can collect trace files that contain search criteria that you specify and save the trace collection criteria for later use, schedule one recurring trace collection and download the trace files to a SFTP or FTP server on your network, or collect a crash dump file.

After you collect the files, you can view them in the appropriate viewer within the RTMT. You can also view traces on the server without downloading the trace files by using the remote browse feature. You can open the trace files by either selecting the internal viewer that is provided with RTMT or choosing an appropriate program as an external viewer.

For more information about traces and logs, see "Tools for traces, logs, and plug-ins" in *Cisco Unified Real-Time MonitoringTool Administration Guide for Cisco Unified Contact Center Express and Cisco Unified IP IVR*, available here:

[https://www.cisco.com/en/US/partner/products/sw/voicesw/ps556/prod\\_maintenance\\_guides\\_list.html](https://www.cisco.com/en/US/partner/products/sw/voicesw/ps556/prod_maintenance_guides_list.html)

### **Cloud Connect Serviceability**

Use the Cisco Unified Real-Time Monitoring Tool (RTMT) to collect Cloud Connect logs.

You can use the Cloud Connect CLIs to:

- List all the containers in your deployment.
- View details of the specified container in JSON format.
- Start the specified container.
- Stop the specified container.
- Generate the heap dump for the specified container that is running JVM.
- Generate the thread dump for the specified container that is running JVM.
- Set log level for the specified service.
- Update the Cloud Connect Cherry point connector configuration details.
- Download and install RTMT on a client computer.

For more information on Cloud Connect CLIs, see *Cloud Connect*.

## **CUCM Telephony Data Monitoring**

Following entities can be monitored using **CUCM Telephony Data** RTMT:

- Triggers
- Call Control Groups
- CTI ports

To access **CUCM Telephony Data**, click **Cisco Unified CCX** tab in RTMT.

#### **Triggers Page**

The Triggers page displays the following information for the triggers that are configured for Unified CCX:

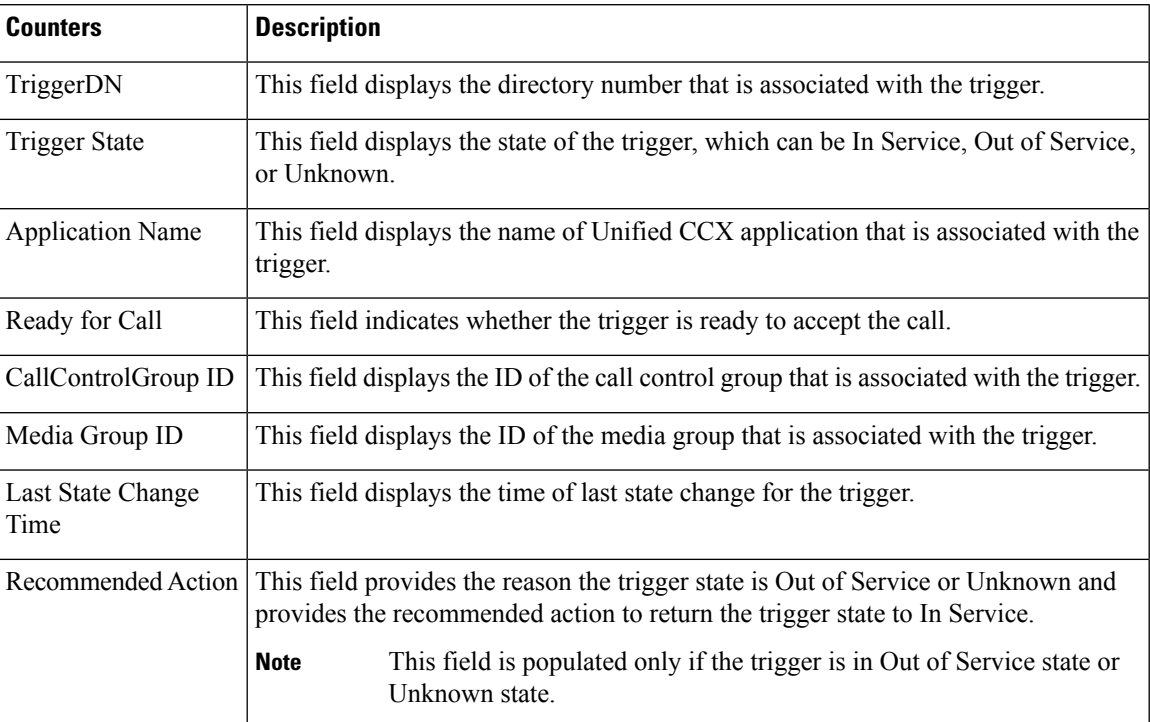

#### **Table 3: Triggers Page Options**

#### **Call Control Groups page**

The Call Control Groups page provides the following information about the current Call Control Group that is configured for Unified CCX:

| <b>Counters</b>        | <b>Description</b>                                                                                                    |
|------------------------|----------------------------------------------------------------------------------------------------|
| CallControlGroup ID    | This field displays the ID that is associated with the call control group.                                               |
| Group State            | This field displays the state of the call control group, which can be In Service, Partial<br>Service, or Out of Service. |
| <b>Total Ports</b>     | This field displays the total number of CTI ports that are configured for the call<br>control group.                     |
| <b>InService Ports</b> | This field displays the number of in-service CTI ports.                                                                  |
| <b>OOS</b> Ports       | This field displays the number of out-of-service CTI ports.                                                              |

**Table 4: Call Control Groups Page Options**

#### **CTI Ports Page**

The CTI Ports page provides the following information about the current CTI ports that are configured for Unified CCX:

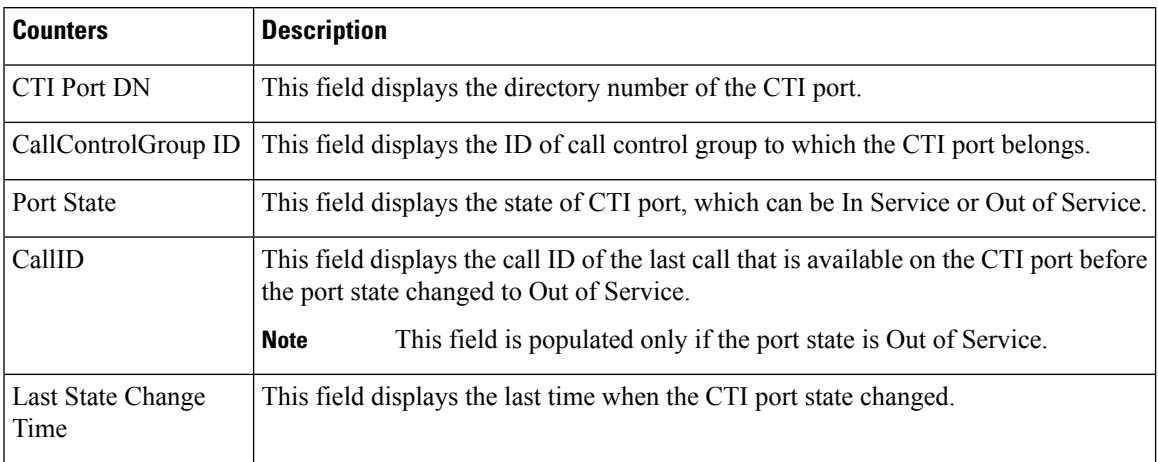

#### **Table 5: CTI Ports Page Options**

#### **Summary Page**

The Summary page provides the following information:

#### **Table 6: Summary Page Options**

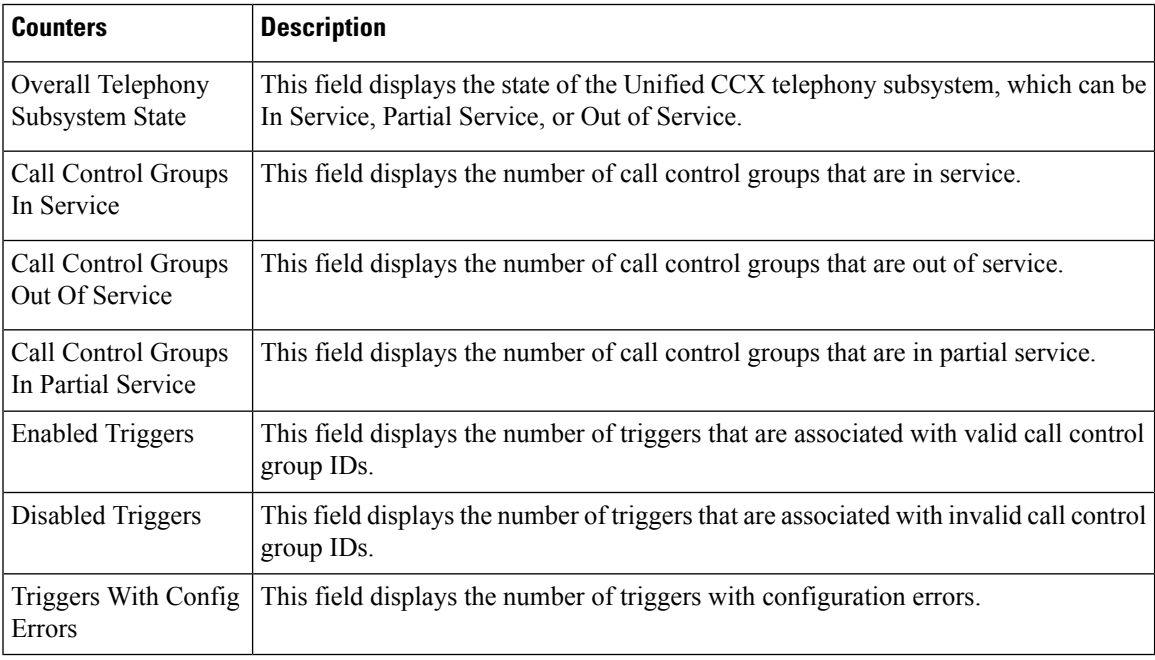

# $\mathscr{D}$

In UCCX system, if we do not configure any Trigger and CTI Ports then CM Telephony displays Out of Service status. Similarly in IPIVR, if we do not configure ICM Subsystem then ICM Subsystem displays Out of Service status. **Note**

## **Cisco Unified Analysis Manager**

Use Cisco Unified Analysis Manager, a tool included with the Unified RTMT to perform troubleshooting operations. Unified Analysis Manager also allows you to monitor various aspects of the devices added to the tool. Unified Analysis Manager is used to collect troubleshooting information from your system and analyze the information. It can identify the supported Unified Communications (UC) products and applications that you have in your system and troubleshoot call failures across these UC applications, collecting trace and log files and other platform and configuration information. You can use this information to troubleshoot on your own or send the information to Cisco Technical Assistance for analysis.

#### **Unified Analysis Manager for Unified CCX**

To monitor and troubleshoot a Unified CCX-based solution with the help of Unified Analysis Manager, you must connect to a Unified Communications Manager server and then add the Unified CCX nodes accordingly. You can add following nodes/servers for monitoring:

- Unified CCX node
- Call record server

Consider the following points while adding nodes/servers for monitoring:

- To add nodes/servers, ensure that you select **Node Type** as **Unified CCX**.
- To add a call record server, enter **uccxsct** in the **JDBC User Name** field.

For detailed procedures to perform these actions, see "Cisco Unified Analysis Manager preferences" section in the *Cisco Unified Real-Time MonitoringTool Administration Guide for Cisco Unified Contact Center Express and Cisco Unified IP IVR*, available here:

[https://www.cisco.com/en/US/products/sw/voicesw/ps556/prod\\_maintenance\\_guides\\_list.html](https://www.cisco.com/en/US/products/sw/voicesw/ps556/prod_maintenance_guides_list.html)